## Third Party Recs - SKY Mapping

Last Modified on 09/19/2023 8:23 am CDT

The following outlines the process on creating third party Recs in SKY Mapping.

1. Select the Field(s) for which to import third party Recs.

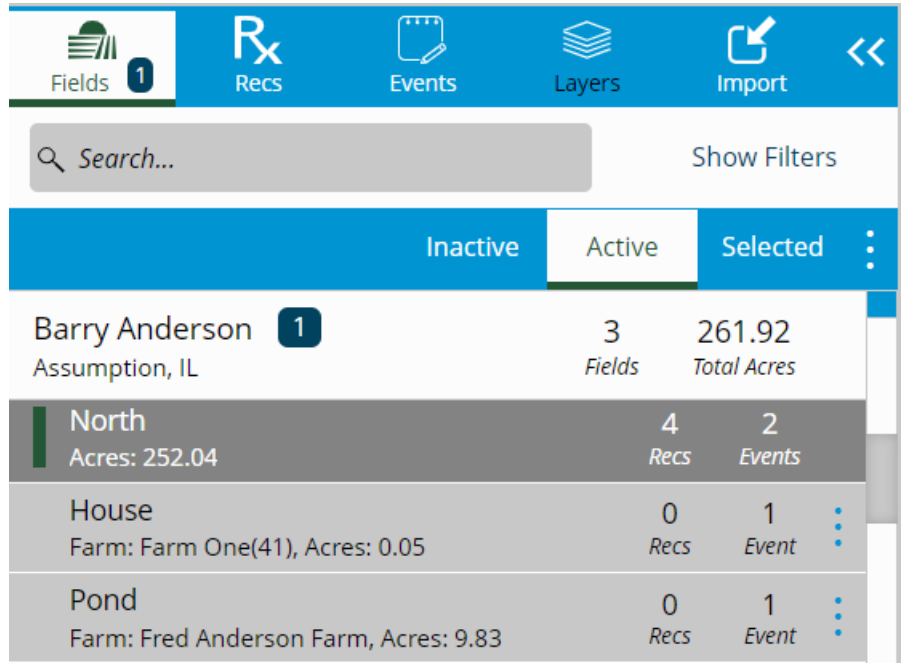

2. Choose the *Recs* tab.

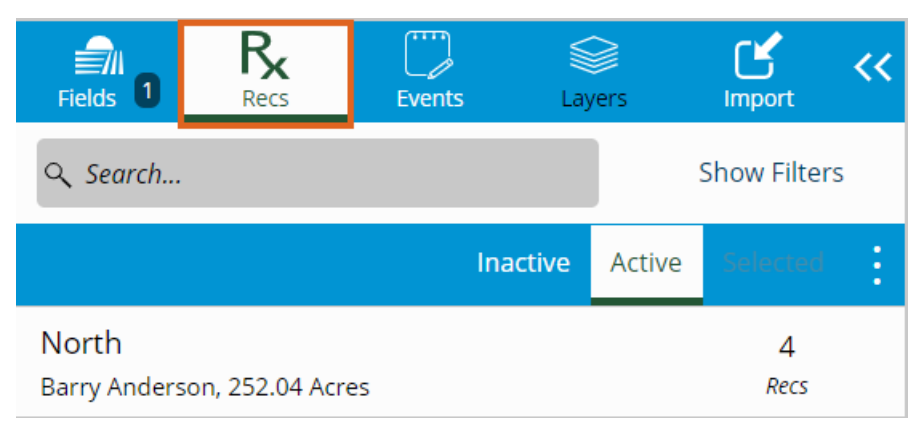

3. Choose the vertical **Ellipsis** then select *Application (Equation)*.

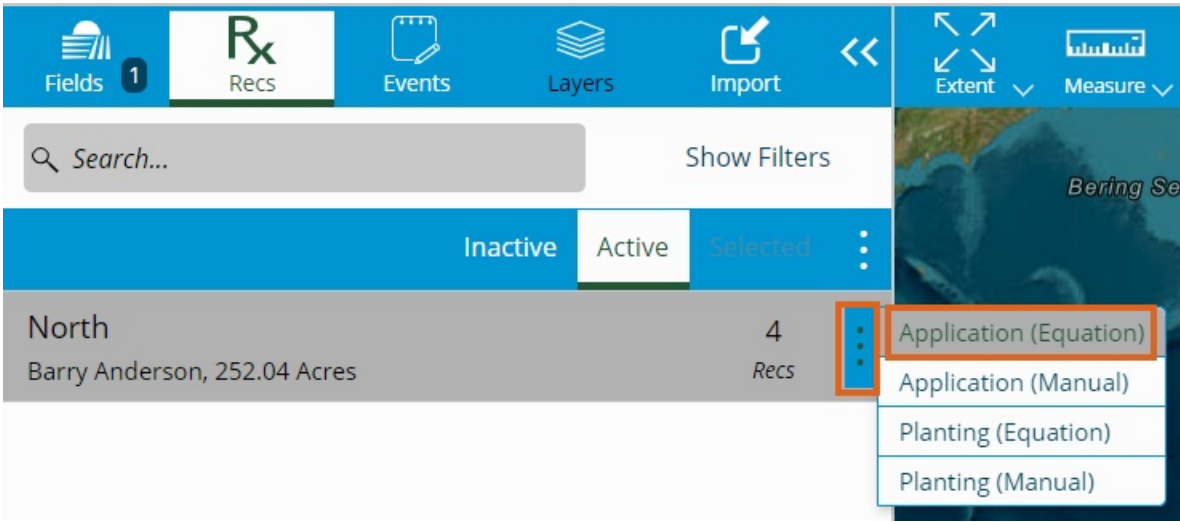

4. Enter the *Rec Name* and indicate the *Season* and *Date*.

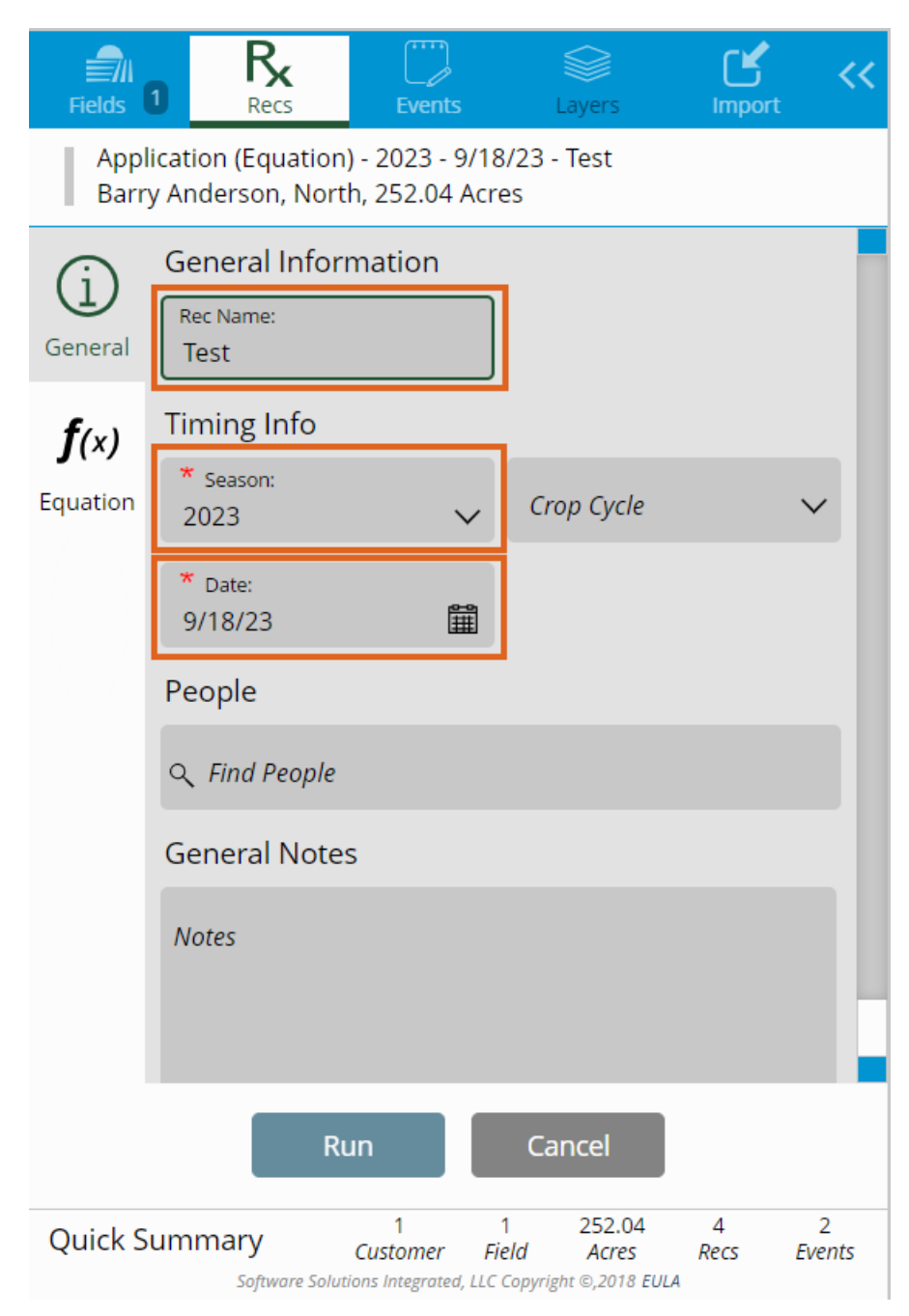

5. On the *Equation* tab, select the*RX File Import* equation.

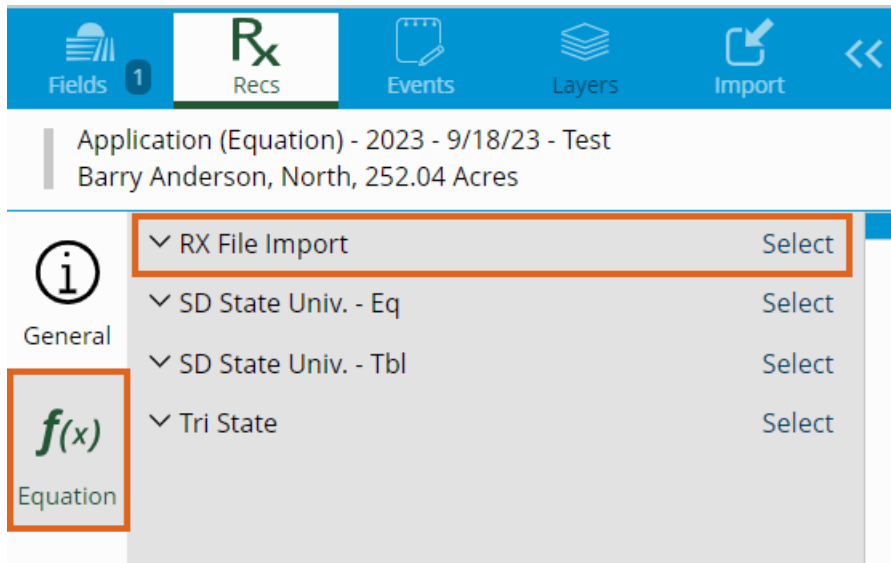

6. Indicate the *Nutrient(s)* then choose **Select**.

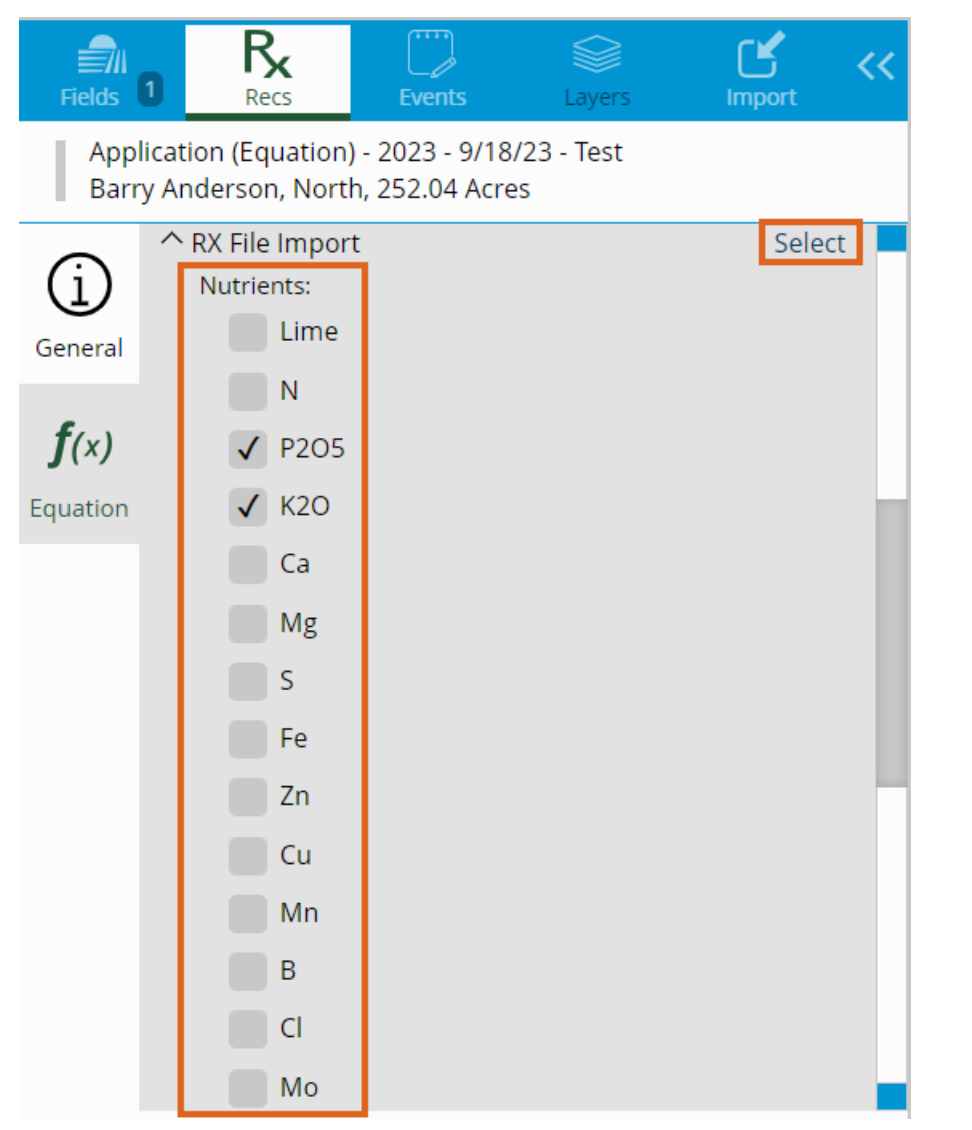

7. Select **Click Here To Browse To Files** or drag and drop the files (SHX, PRJ, SHP, and DBF) into the*Drag Files*

## *Here* section and choose **Next**.

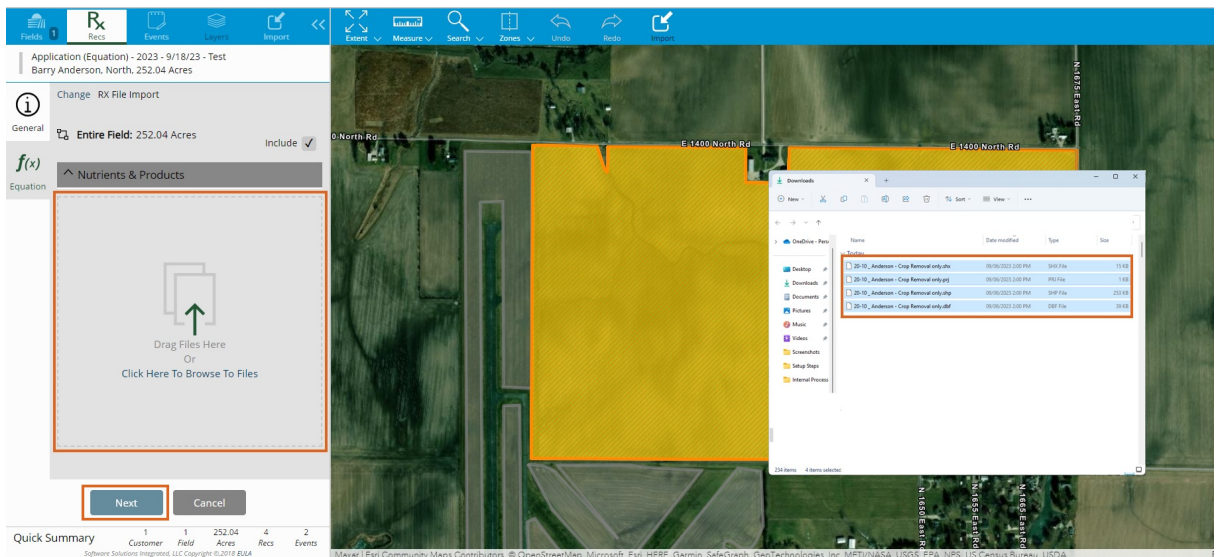

8. Choose the vertical **Ellipsis** then *Edit Product Rec* or **Set Product** (Products used last will be remembered). It is important to choose the appropriate product for which the third party Rec was created because SKY Mapping is recalculating to Nutrient totals. If a different Product is selected, the calculation will be incorrect.

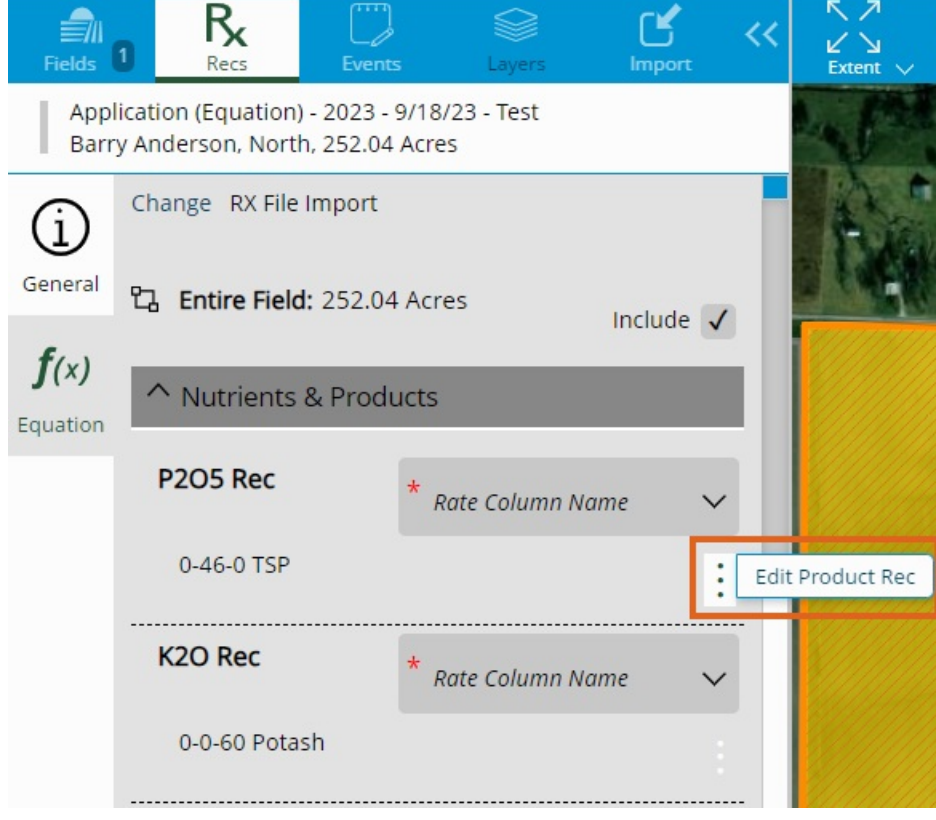

9. If another Nutrient is added, a Product will need to be selected for that Nutrient.

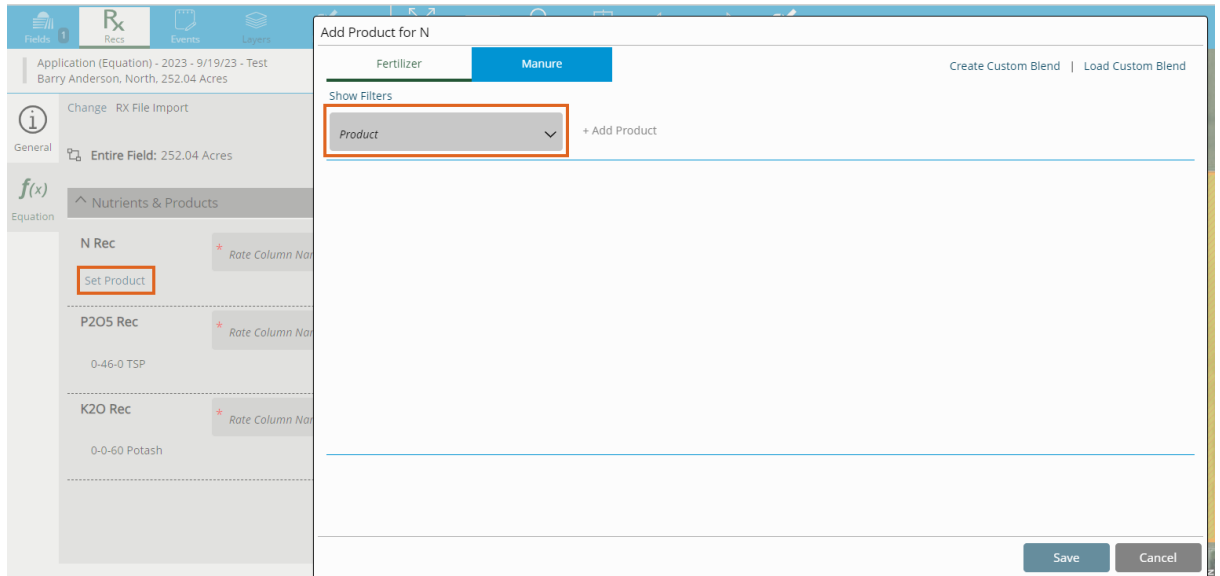

10. Select a Product from the drop-down, choose**+ Add Product**, and **Save**. Do not enter any Min/Max values

when importing the third party Rec - edits can be made after the initial save.

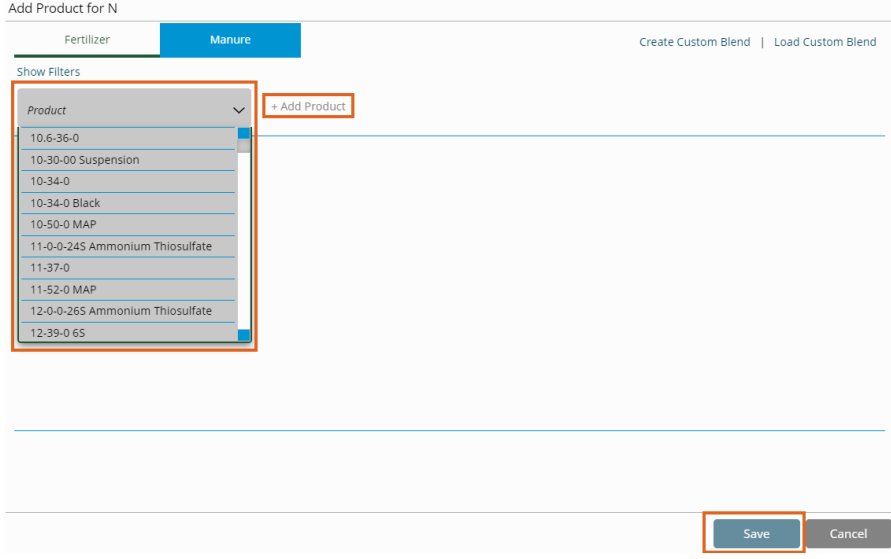

11. Indicate the appropriate column from the DBF to the correct Nutrient/Product.

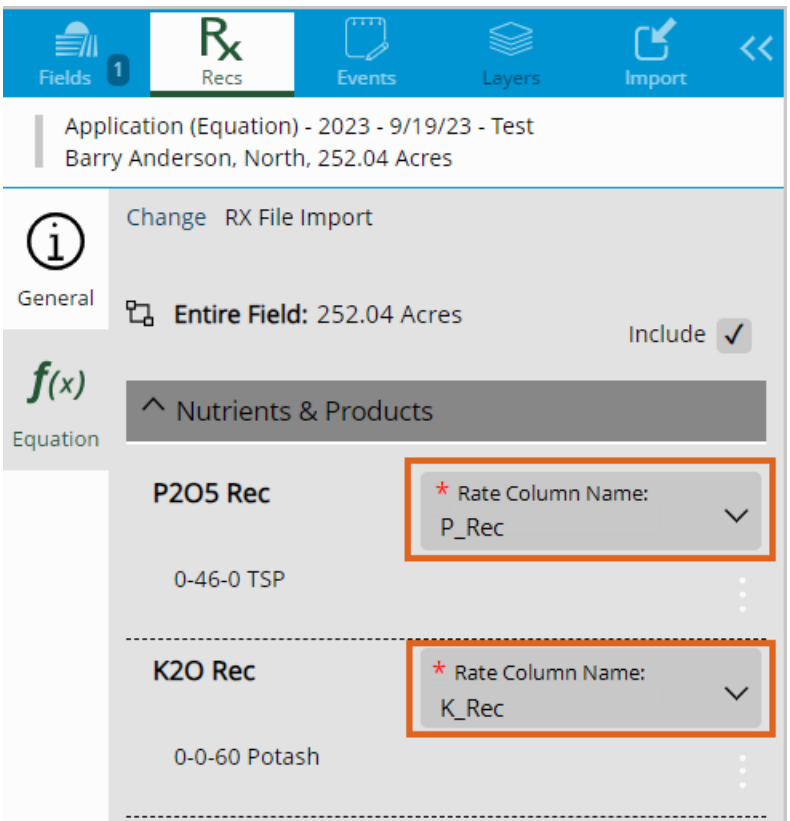

12. Select **Run**. A calculation for Product totals and Rate/Ac will display. Choose **Close** to save the Equation.

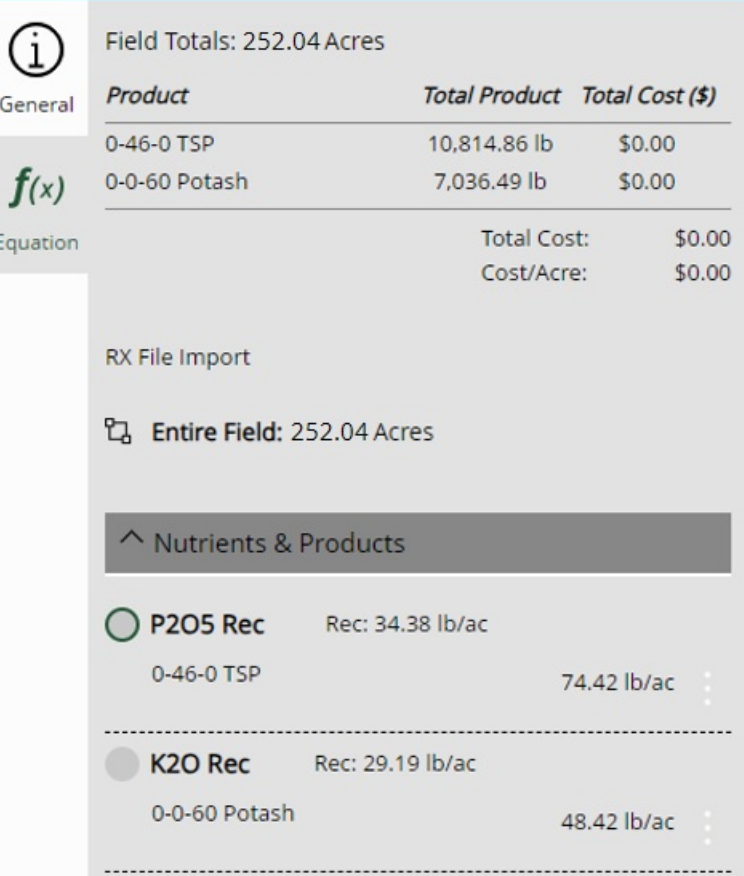

13. Go to the *Layers*tab, select the Field, choose the Application Equation, and choose the Product Rec to see results in the map.

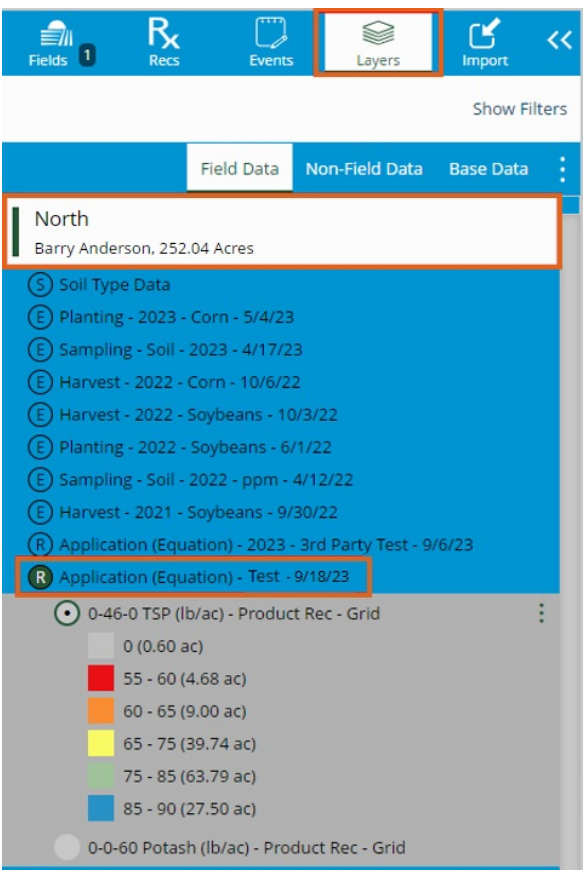

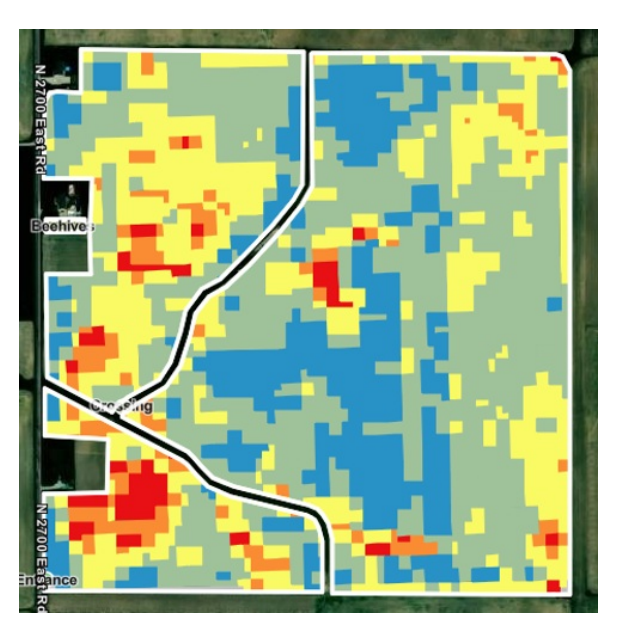